# **Практична робота № 8**

**Тема:** Створення, редагування та впорядкування бази даних засобами Excel

**Мета роботи**: освоїти методи та засоби створення та редагування бази даних засобами Excel, а також сортування, фільтрування та пошуку записів в базі даних.

### **Завдання:**

- 1. Ознайомитися з теоретичним матеріалом теми.
- 2. Створити та зберегти в своїй папці базу даних (БД), яка містить інформацію про працівників підприємства.
- 3. Щоб запобігти помилковому уведенню даних в комірки, задати параметри контролю для поля *Оклад* як дійсне число від 0 до 10000, а також задати повідомлення для введення та повідомлення про помилку.
- 4. Ввести 10 записів про склад працівників підприємства.
- 5. Виконати пошук інформації в БД за таким критерієм: знайти всіх працівників, які мають оклад більше 5000 грн.
- 6. Використовуючи фільтр, показати:
	- всіх працівників, які мають оклад більше 4000 грн.;
	- всіх працівників, які працюють в відділі Збуту.
- 7. Виконати сортування записів в БД за зростанням по полях Прізвище, Ім'я, По батькові.
- 8. Результати роботи представити викладачу для перевірки.

### **Хід роботи:**

1. Створити та зберегти в своїй папці базу даних (БД), яка містить інформацію про працівників підприємства.

Для створення бази даних у першому рядку робочого листа Excel ввести назву таблиці **Відомості про працівників підприємства**, потім – її заголовний рядок із однорядковими та короткими іменами полів: **Прізвище**, **Ім'я**, **По батькові**, **Відділ**, **Посада**, **Оклад** (рис. 1).

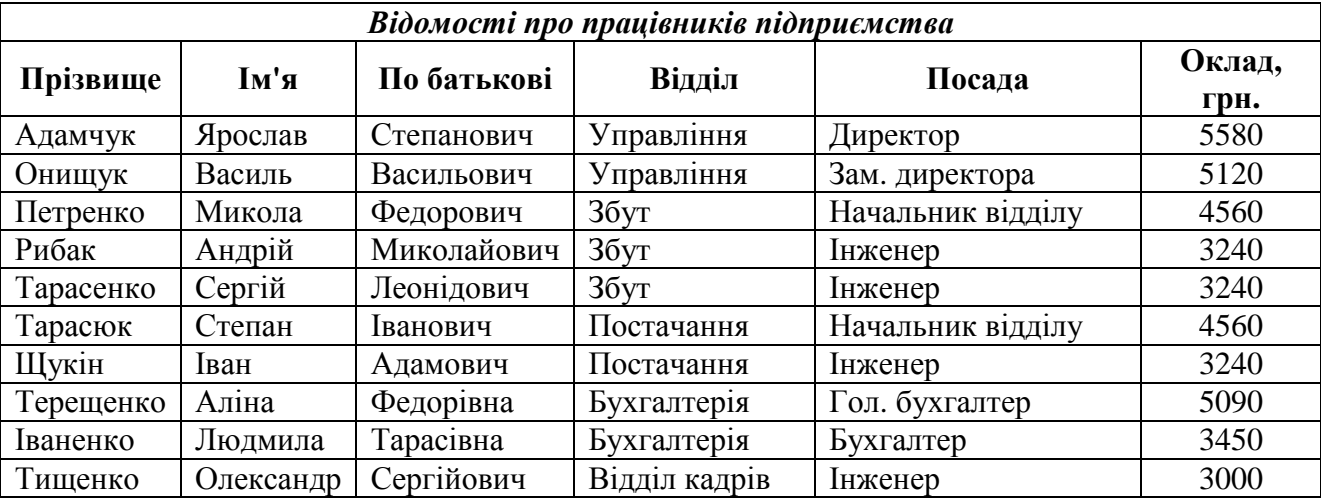

*Рис. 1. База Працівники*

2. Щоб запобігти помилковому уведенню даних в комірки, задати параметри контролю для поля **Оклад** як дійсне число від 0 до 10000, а також задати повідомлення для введення та повідомлення про помилку.

Для цього спочатку у стовпчику *Оклад* створеної таблиці виділяють діапазон **F3:F12**, далі виконують команду **Данные/Работа с данными/Проверка данных** (рис. 2).

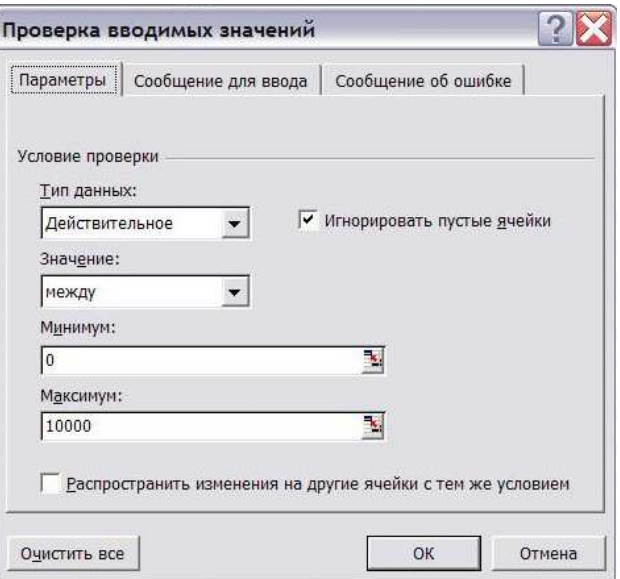

*Рис. 2. Параметри контролю уведення*

### На сторінці опцій *Параметры*:

• у полі *Тип данных* зазначають тип даних, що містяться у клітинках (*Действительное число*);

- у полі *Значение* спосіб порівняння введених даних з контрольними значеннями (*между*);
- у полі *Минимум* контрольні значення (*0*);
- у полі *Максимум* **–** контрольні значення (*10000*);
- вмикають опцію *Игнорировать пустые ячейки* для ігнорування порожніх клітинок.

Якщо умови перевірки даних повторно редагують, то опція *Распространить изменения на другие ячейки с тем же условием* дає змогу зробити аналогічні зміни в усіх клітинках з тими ж вихідними умовами. Кнопка **Очистить все** призначена для очищення всіх заданих полів на всіх сторінках вікна.

Для випадку, коли введені дані не задовольняють заданих умов, можна задати вигляд та текст повідомлення про помилку. Це роблять на сторінці *Сообщение об ошибке***,** де:

- у полі *Вид* визначають вигляд повідомлення (*Останов*);
- у полі *Заголовок* задають заголовок вікна повідомлення (*Помилка*);
- у полі *Сообщение* текст повідомлення (*Число задано невірно!*).

Приклад завдання параметрів та відповідне вікно повідомлення про помилку зображено на рис. 3.

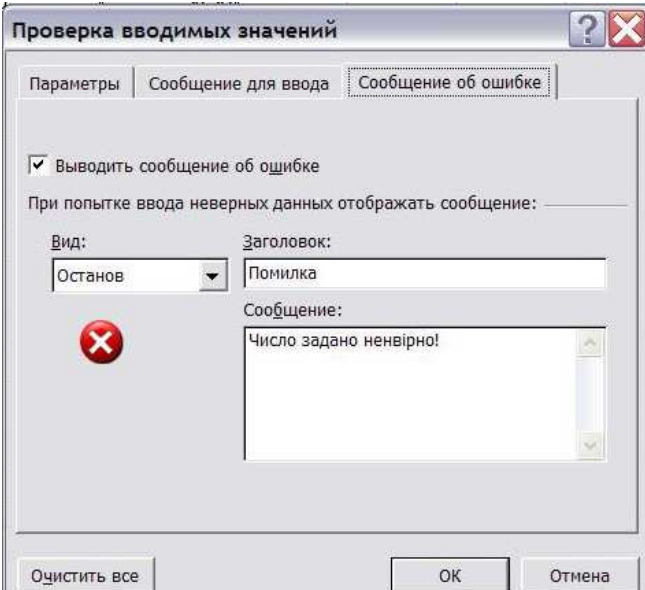

*Рис. 3. Налаштування та відображення повідомлення про помилку*

В аналогічний спосіб на сторінці **Сообщение для ввода** можна задати текст підказки користувачеві при введенні (*Введіть дійсне число від 0 до 10000*), який висвічуватиметься у невеличкому вікні після активізації відповідних клітинок (рис. 4).

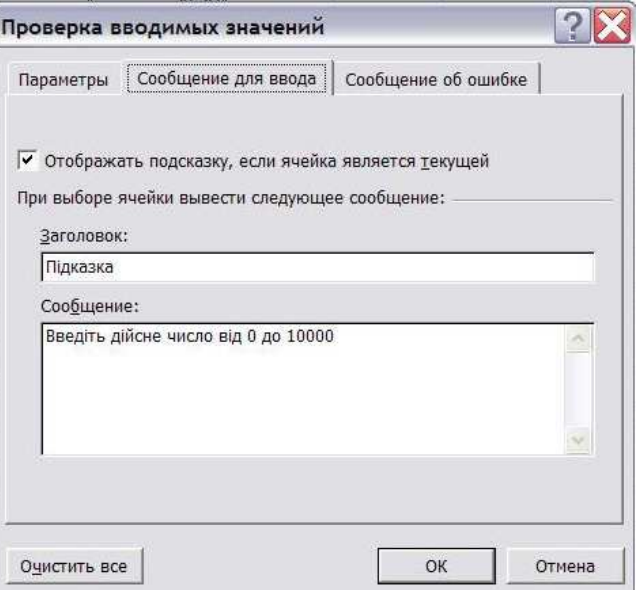

*Рис. 4. Підказка для введення*

## 3. Ввести 10 записів про склад працівників підприємства

Після натиснення мишею на будь-якій із комірок таблиці командою **Форма** (*Файл/Параметры Excel/Панель быстрого доступа* в полу *Выбрать команды из:* встановити *Все команды* та в списку команд знайти команду *Форма*, натиснути кнопку Добавить) на екран викликається відповідне діалогове вікно, де відображається пусті поля для введення даних або список вже уведених даних (рис. 5).

Значення полів запису вводять до відповідних комірок діалогового вікна у тій послідовності, в якій вони сформовані в таблиці. Перехід між комірками виконується за допомогою клавіші <**Таб**> або клавіш керування курсором. Усі комірки вікна мають таку ж ширину, як і найширше поле (стовпець) бази. При потребі її можна збільшити (зменшити) переміщенням правої межі стовпця таблиці. Запис передають у кінець бази даних командою **Добавить**. Після цього вводять наступний запис і т. п. до кінця бази.

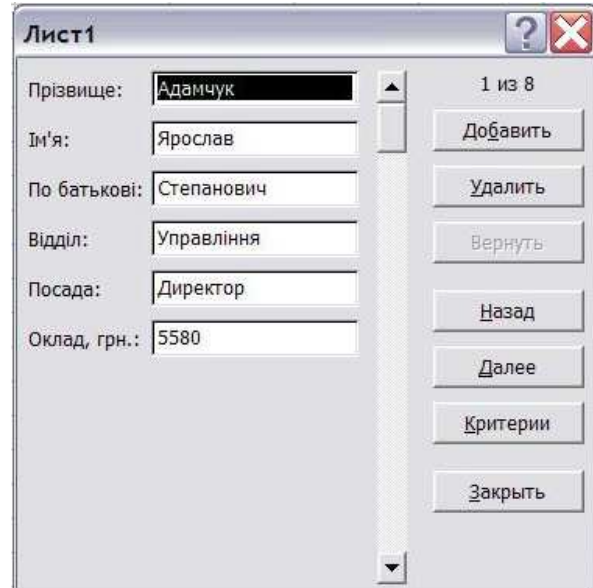

*Рис. 5. Вікно команди Форма (режим уведення записів)* 

Командні кнопки вікна **Форма** дають змогу вилучити поточний запис (*Удалить*), скасувати в ньому будь-яку зміну (*Вернуть*), повернутися до попереднього запису (*Назад*) і перейти до наступного (*Далее*), виконати пошук записів за кількома критеріями (*Критерии*), а також відредагувати їх. Створення бази даних завершується командою **Закрыть**.

Базу даних можна створити також, безпосередньо вводячи імена і значення полів записів у комірки робочого аркуша. Цей варіант буде кращим, коли в базі міститься багато текстів, що повторюються, введення яких істотно спрощується за програмою **Автоввод**.

4. Виконати пошук інформації в БД за таким критерієм: знайти всіх працівників, які мають оклад більше 5000 грн.

Для пошуку записів на етапі створення бази даних з метою їх редагування, слід активізувати у вікні *Форма* команду **Критерии**, яка трохи видозмінює початкове вікно (рис. 5) й очищає всі його поля (рис. 6).

Загалом керують критеріями так само, як і записами. Шукати дані можна за одним або кількома критеріями одночасно. У вікні на рис. 6 показано критерії пошуку працівників, які мають оклад більше 5000 грн.

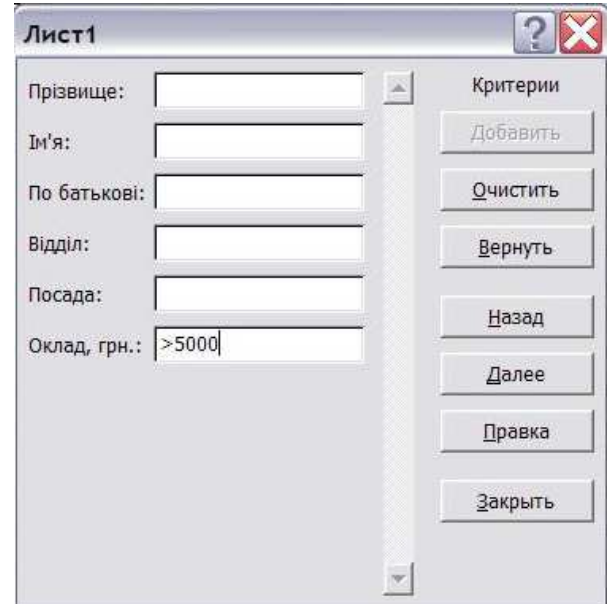

*Рис. 6. Вікно команди Форма (режим уведення критеріїв)* 

Переходять до режиму пошуку клацанням мишею на кнопці **Далее**. Як результат, у початковому вікні (рис. 5) з'являється перший із записів бази даних, що задовольняє задані критерії. Запис переглядають і в разі потреби корегують. Після клацання мишею на кнопці **Закрыть** Excel записує відновлений запис у базу даних. Усі подальші записи переглядають у вікні за допомогою кнопок **Назад** і **Далее**.

Якщо критерію пошуку не задовольняє жоден із записів бази даних, то клацання мишею на будь-якій із кнопок вікна супроводжується звуковим сигналом.

5. Використовуючи фільтр, показати: всіх працівників, які мають оклад більше 4000 грн.та всіх працівників, які працюють в відділі Збуту.

Потрібну інформацію в базі зручно шукати за допомогою фільтрів. Виконання команди *Данные/Сортировка и Фильтр/Фильтр* перетворює рядок назв полів у набір списків, що містять усі наявні значення кожного з полів бази даних.

- 6. Виконати сортування записів в БД за зростанням по полях Прізвище, Ім'я, По батькові.
- 7. Зберегти документ у своїй папці, надавши йому ім'я **Практична\_Excel\_8\_Прізвище**.
- 8. Результати роботи представити викладачу для перевірки.